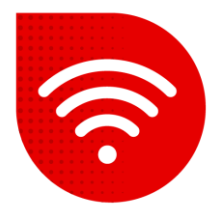

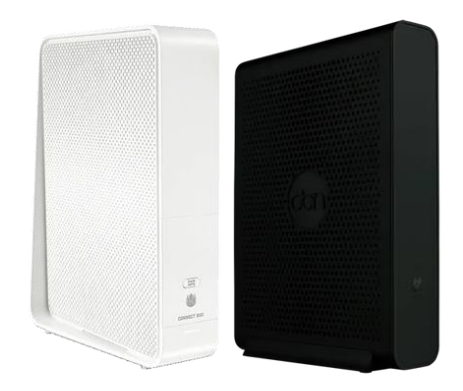

## **Compal CH7465**

## **Changing the WiFi name and password**

- **Enter the address in the internet browser [192.168.0.1](https://192.168.0.1/) .**
- **You can switch the settings to Czech at the bottom of the page.**
- **E** Enter the password that is shown on the label at the bottom of the modem next to "Settings password:"

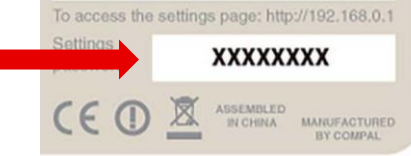

- Now we will select **Advanced Settings**.
- **E** In the left part, click on **Wireless** and select the **Security** sub-option.
- At this time, you can set WiFi name and password separately for 2.4GHz and 5GHz network.
- We confirm the change by clicking the "Apply changes" button.
- Settings will change within 2 minutes at most.

## 2.4 GHz Wireless security settings

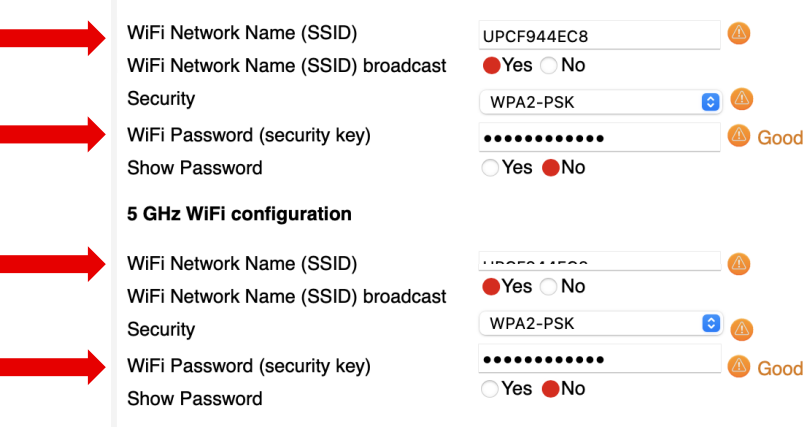

## **The troubleshooting procedure did not help?**

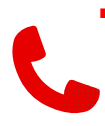

In case of non-functionality even after performing the fixed internet troubleshooting procedures, you need to contact our technical support by calling or using the Tobi chatbot, which you can find on our website [www.vodafone.cz](http://www.vodafone.cz/).